# **Georgia Christian University**

Online Program Manual for Students

onlinesupport@gcuniv.edu GEORGIA CHRISTIAN UNIVERSITY

# Contents

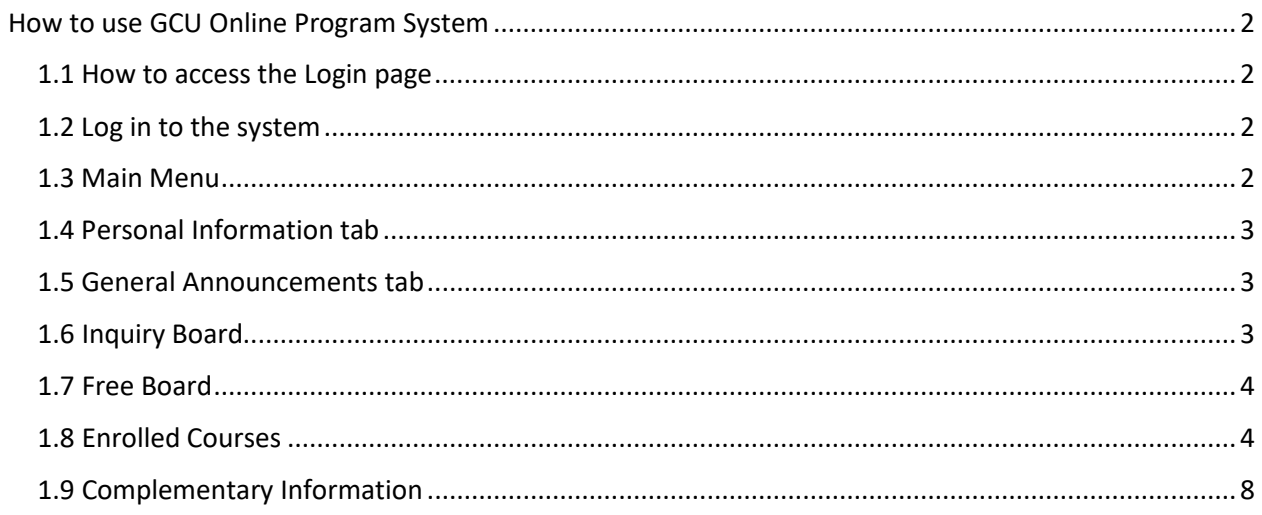

**Welcome to the GCU Online Learning Program Manual. This will help you to become familiar with using the Online Learning Web Portal.** 

# <span id="page-2-0"></span>How to use GCU Online Program System

## <span id="page-2-1"></span>1.1 How to access the Login page

The first step is to log in through the GCU website at [www.gcuniv.edu.](http://www.gcuniv.edu/) Click the Online Learning tab at the top of the page to log in.

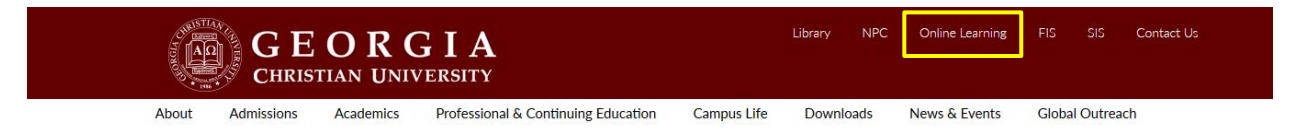

If the GCU website is not available, you can log in directly at *<http://georgia.eeaa.co.kr/login.php>*

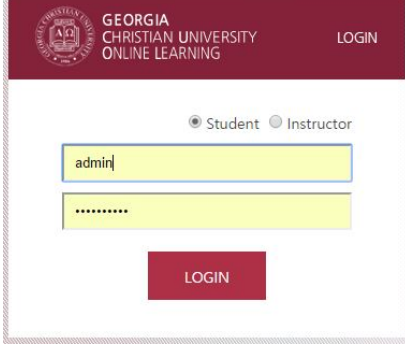

## <span id="page-2-2"></span>1.2 Log in to the system

The first thing you will see is the General Announcements page. This is the home page of the Online Learning Program.

#### <span id="page-2-3"></span>1.3 Main Menu

On the online learning page, you will see a menu on the left side of the screen. This is the main navigation menu. Here you can view or edit your personal information, read general announcements, ask questions in the Inquiry Board, make comments about classes on the Free Board, and view your classes and watch video lectures under the "Enrolled Courses" tab.

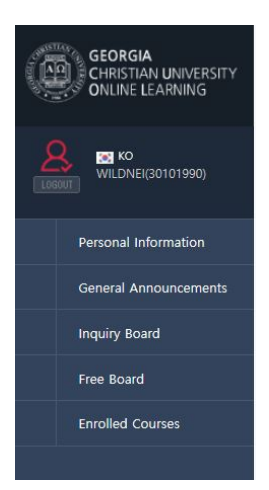

# <span id="page-3-0"></span>1.4 Personal Information tab

On the Personal Information tab, you can view or edit *(1)* your personal info. You can upload a picture, change your password *(2),* or update your mailing or email address. Your information will already be filled in when you log in, so please check to see if your info is correct, and make any edits if necessary.

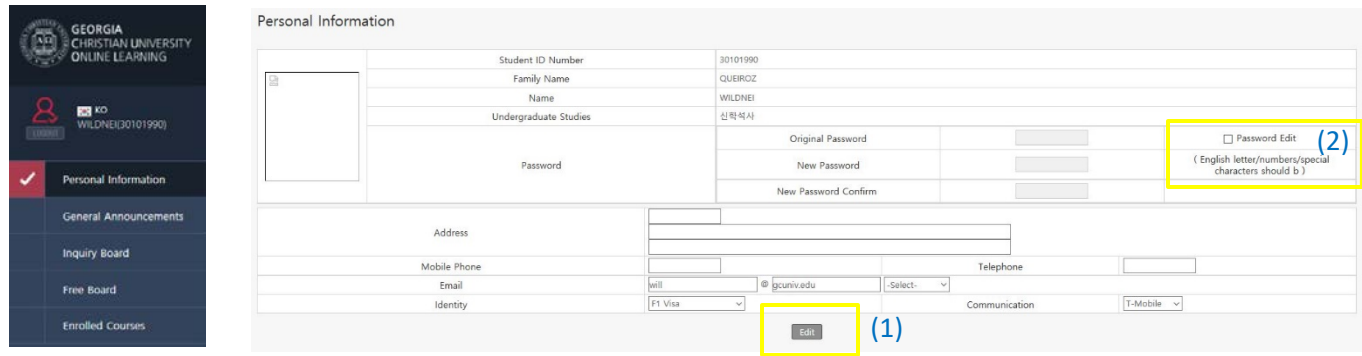

# <span id="page-3-1"></span>1.5 General Announcements tab

On the General Announcements page, you can view GCU news and official announcements from GCU administration.

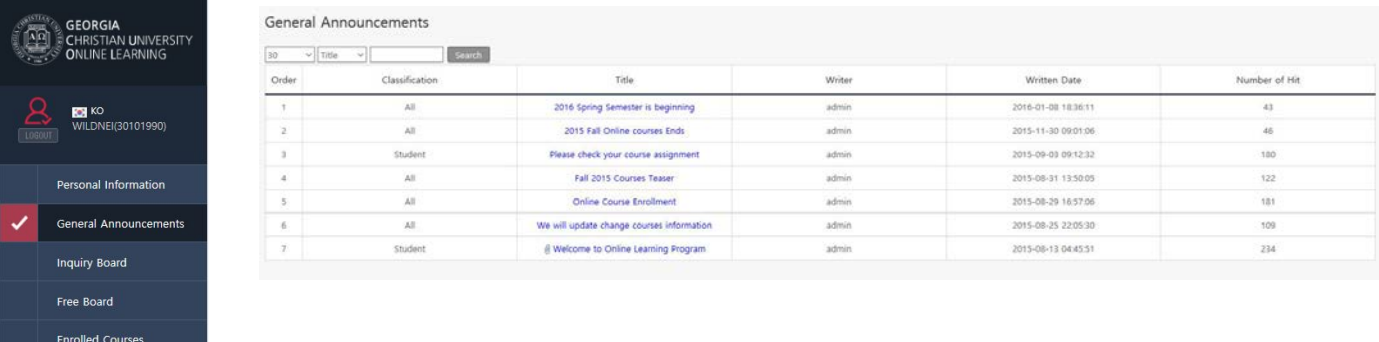

# <span id="page-3-2"></span>1.6 Inquiry Board

On the Inquiry Board, you can ask technical questions and get help from the Online support team.

To do so, click the Add (3) button on the top right corner. You will see a page like the one shown below.

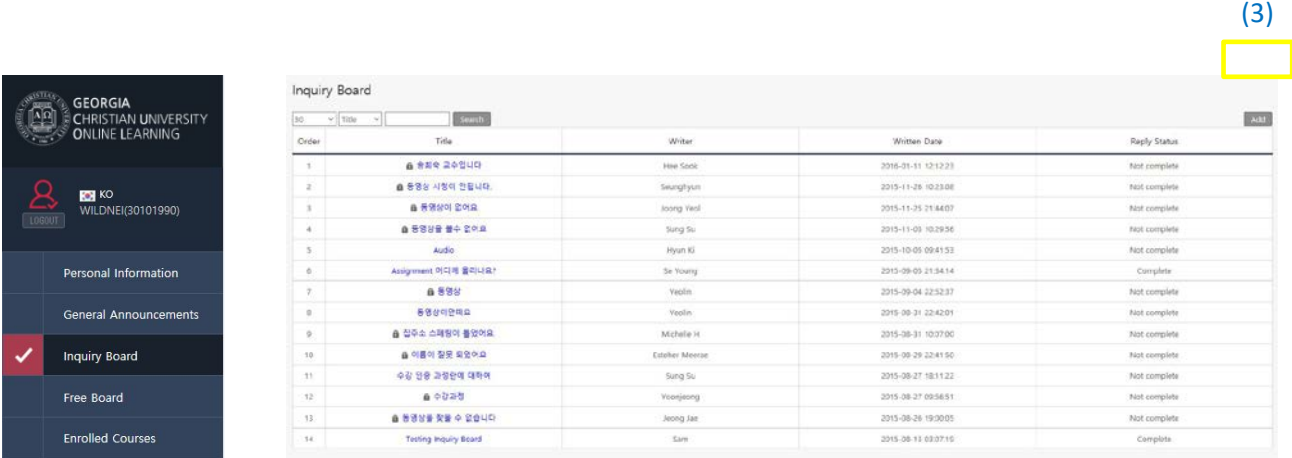

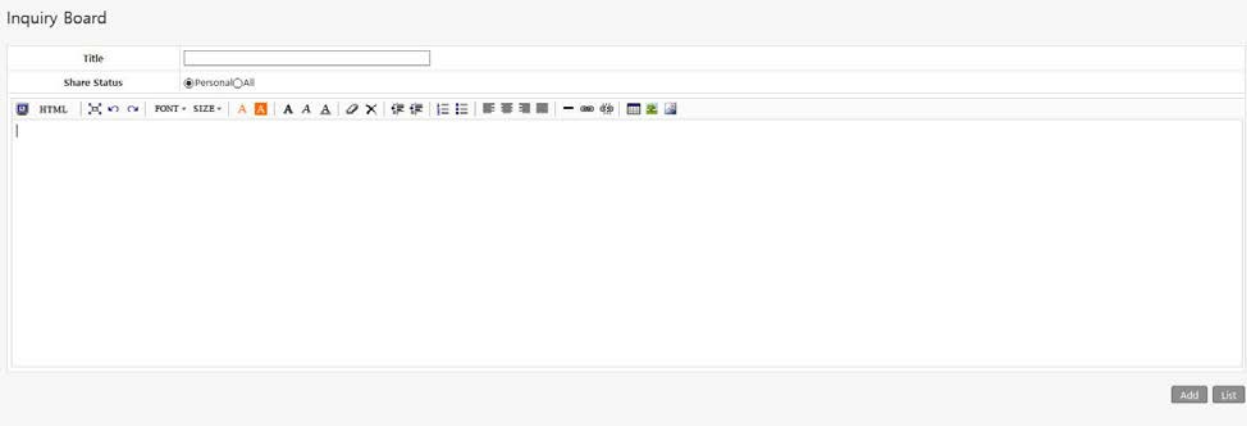

This is like a forum page; you can change your font size, add pictures, format your text and so on.

## <span id="page-4-0"></span>1.7 Free Board

On the Free Board, you can post anything you like. It's the social media section of the website; a forum for everybody. Post messages to your friends, make announcements, ask general questions, show off pictures of your cat, or whatever.

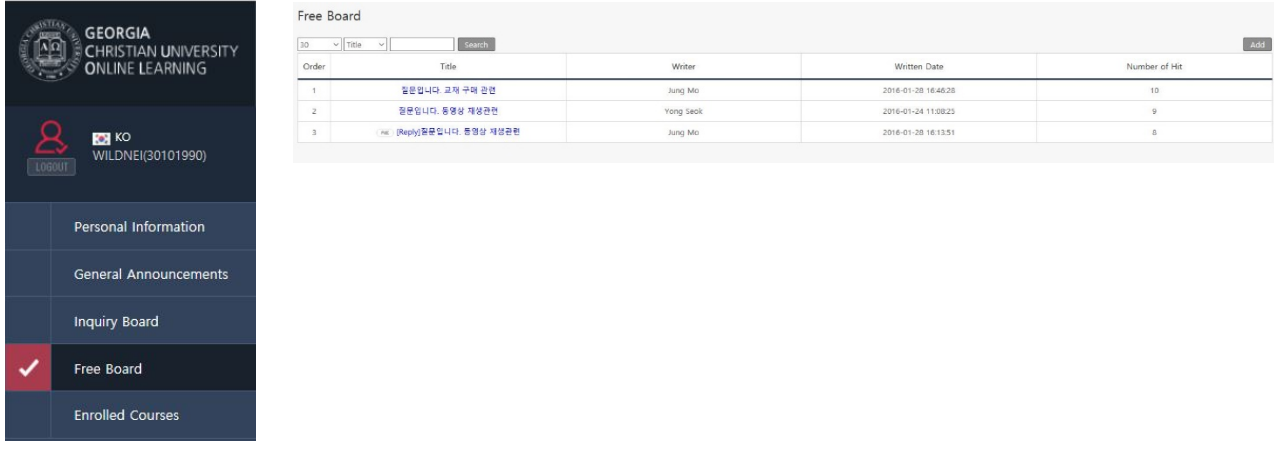

#### <span id="page-4-1"></span>1.8 Enrolled Courses

On the Enrolled Courses tab, you can see which courses you are enrolled in *(4),* and view course information *(5).* You can also navigate to the Classroom page from the Enrolled Courses page *(6).*

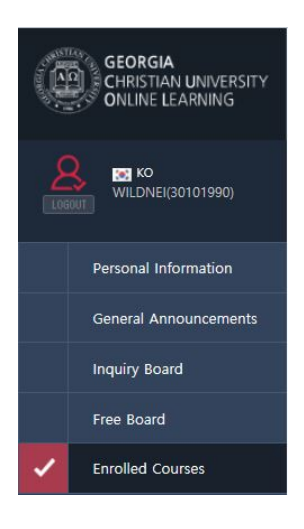

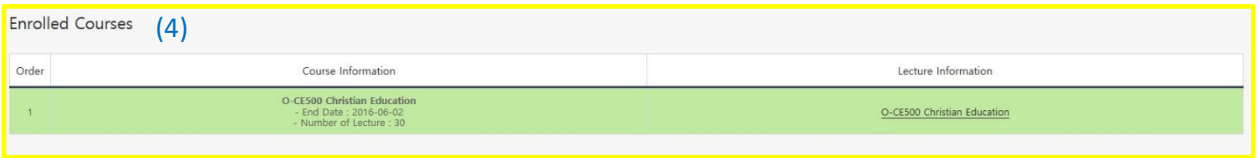

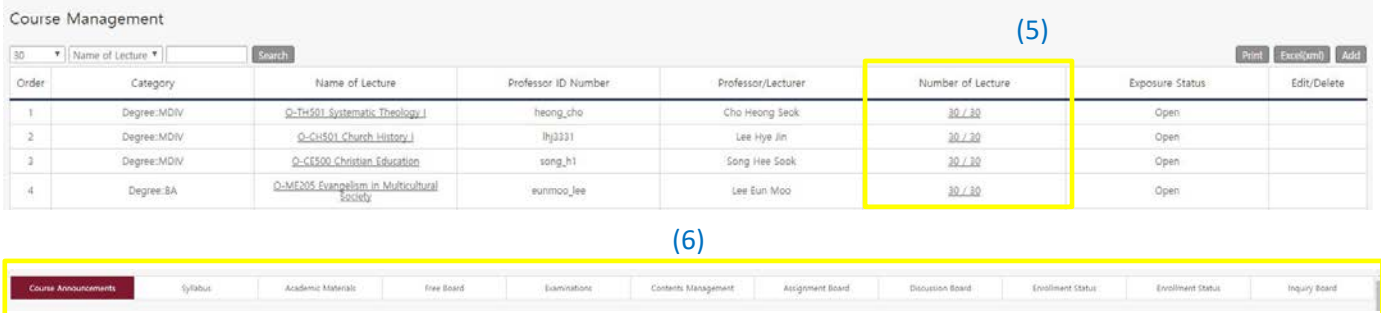

On the Classroom page, you can view class lecture videos *(7)*, and use the menu at the top of the page *(8)* to find more information about the class, communicate with your instructors and with other students, take exams, check assignments, post homework, and so on.

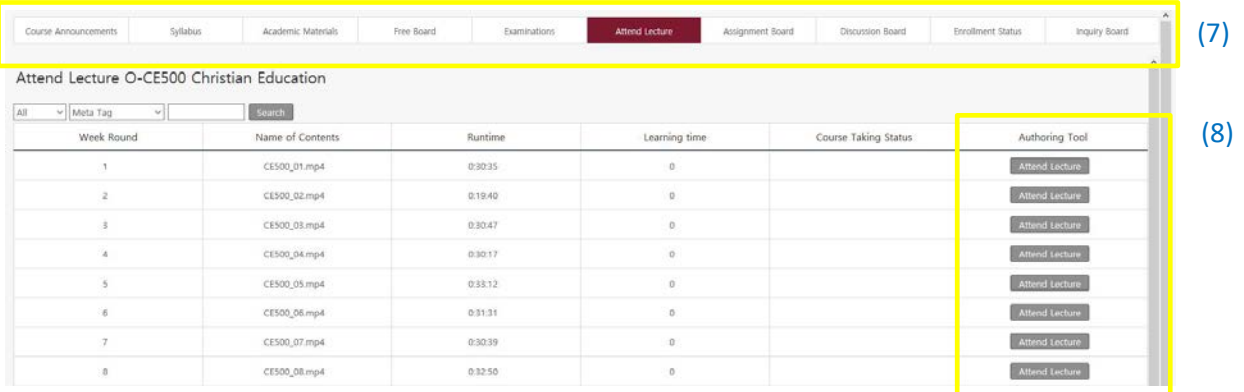

On the Syllabus tab you can see and download *(9)* the syllabi for your classes.

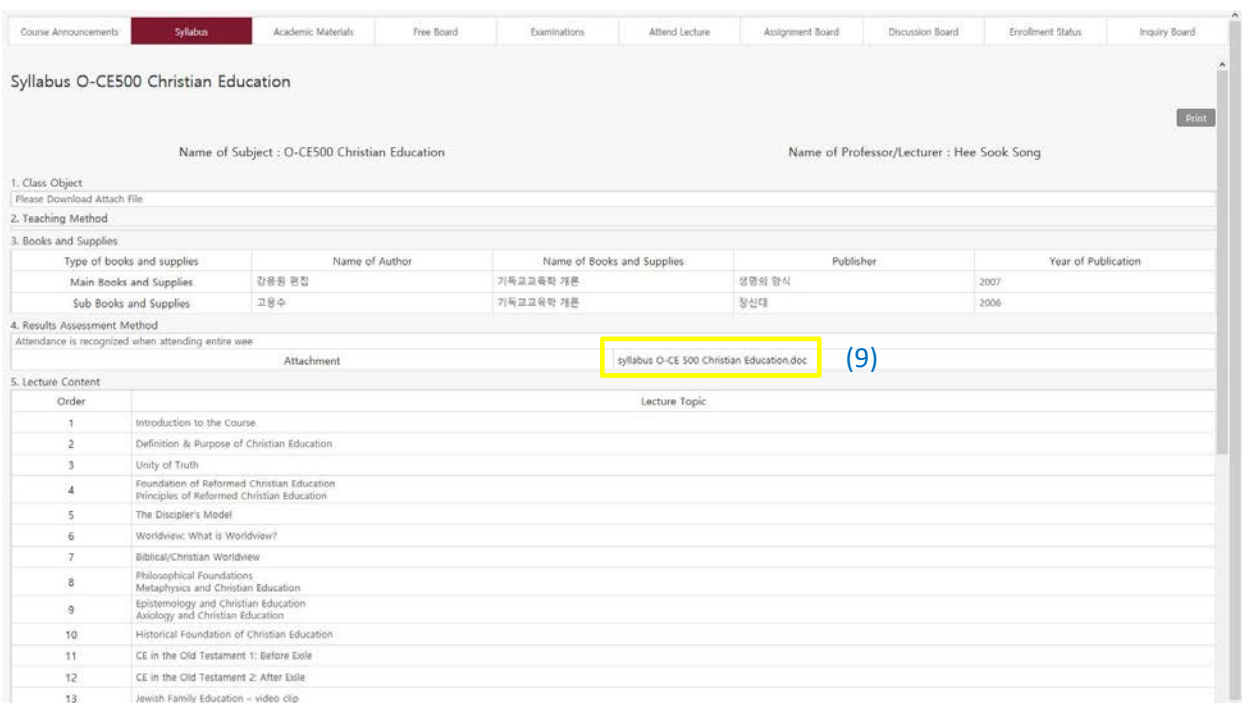

The Assignment Board is where your class assignments will be posted. You will upload completed assignments to this board too *(10).* Pay attention to the due dates of assignments *(11)*, because you will be unable to upload assignments after the due date *(12).*

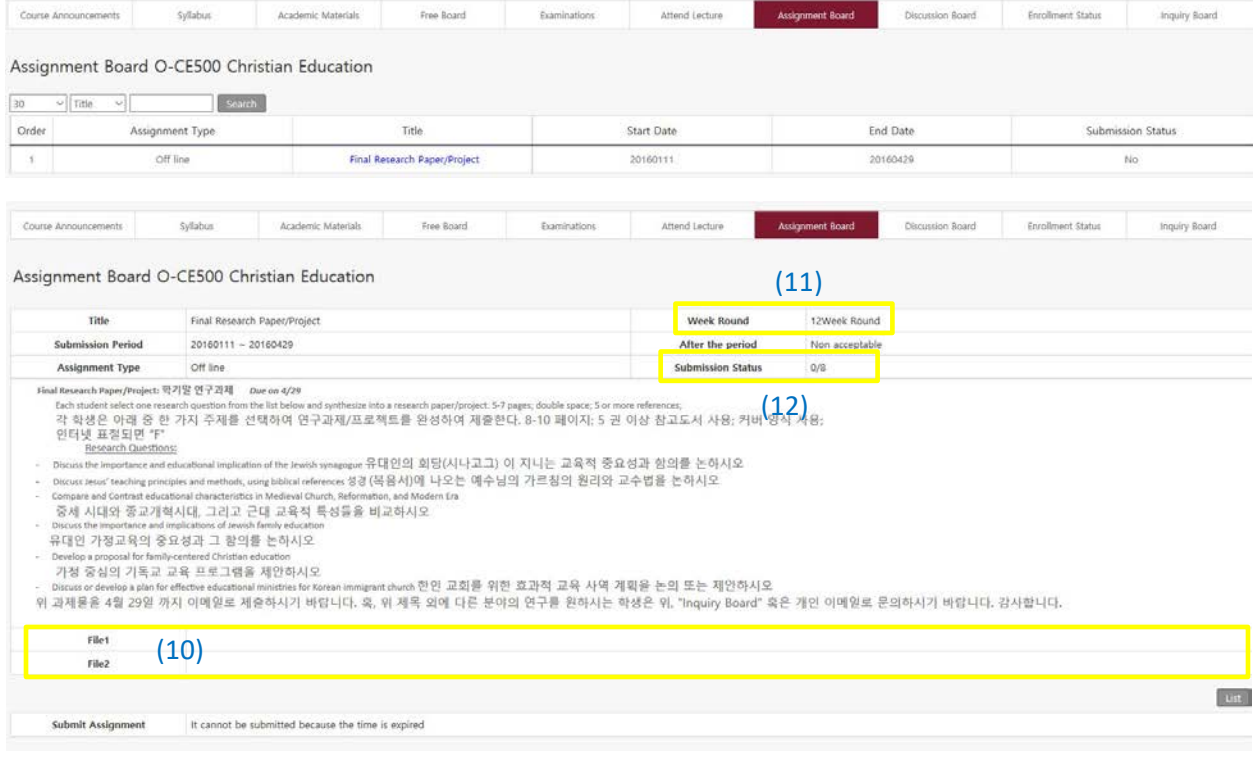

On the Discussion Board tab, you can respond to your instructor's questions and carry on conversations with the instructor and other students. Participation on the Discussion Board will likely be part of your overall class grade, so check it regularly.

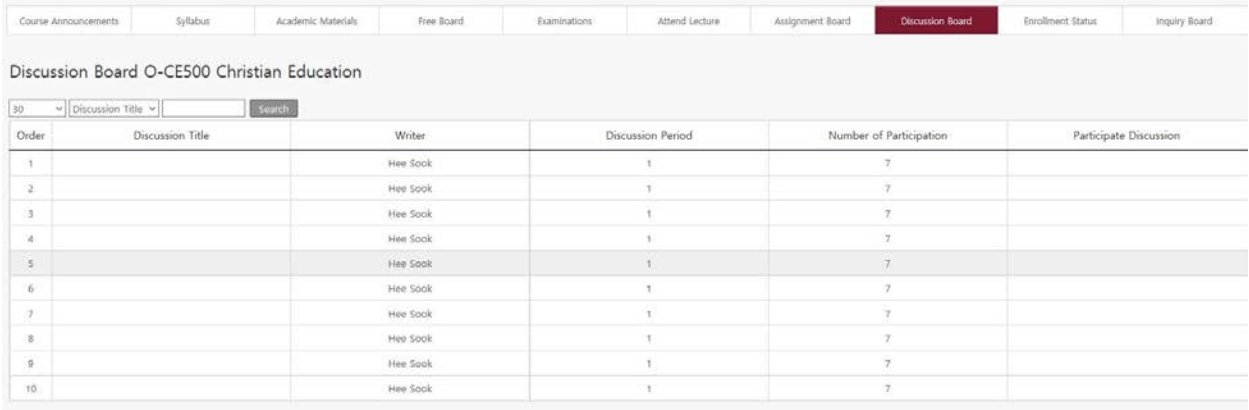

The Enrollment Status tab shows the class roll and the contact information for your classmates.

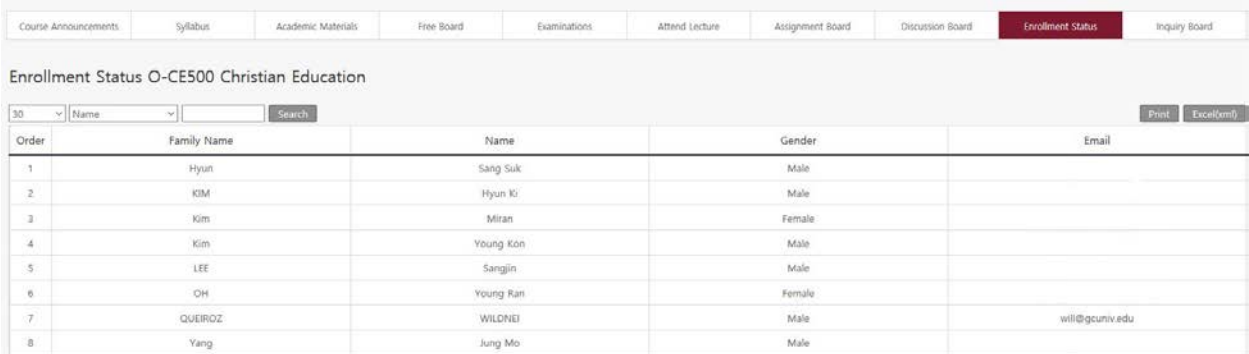

The Inquiry Board is for posting class-related questions to the instructor.

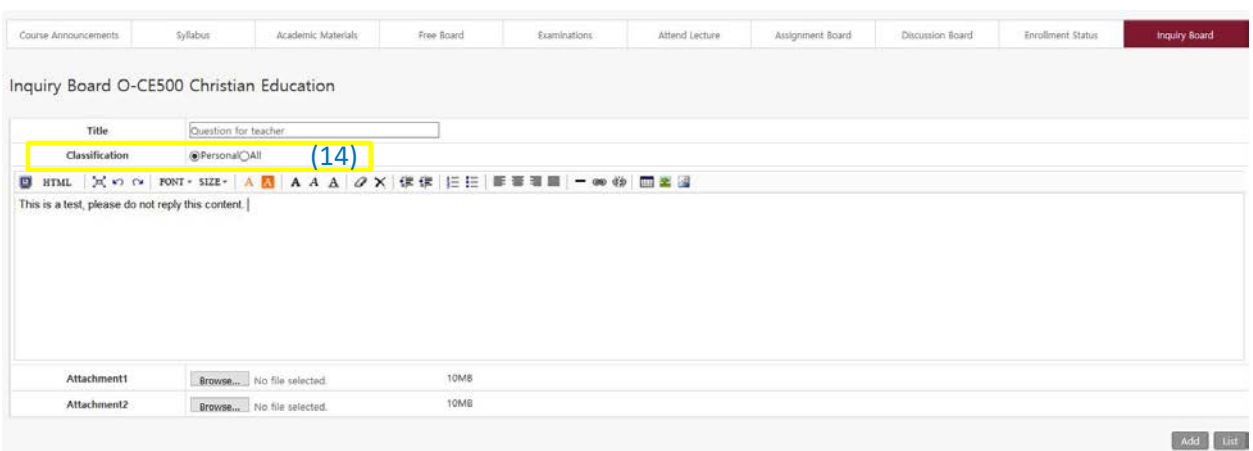

After create the content it will look like this:

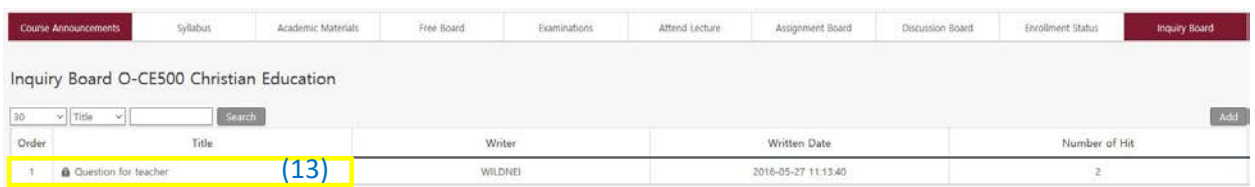

\*The lock sign means that you chose the option personal *(13)* where only your teacher will be able to reply to your question, if you choose all *(14)* anyone will be able to reply to your question.

# <span id="page-8-0"></span>1.9 Complementary Information

You can show that you are attending class on the Attend Lecture tab **(NOTE: in order to receive credit for attendance you MUST view the class lecture video on your computer, NOT on a smartphone or tablet. You may view the video on your phone or tablet, but you will not receive credit for attendance)**

If you have any further questions about using the Online Learning System, please contact your class instructor or onlinesupport@gcuniv.edu